## *DCC Pre-Hire Emails*

Pre-Hires will receive (3) three emails which will be sent to their personal email addresses: *The first two emails provide the Emplid, PIN and instructions for creating a NetId and a University of Arizona email account*

- Human Resources Important University of Arizona Account Information (1 of 2) o Includes the individuals newly assigned EmplId
- Human Resources Important University of Arizona Account Information (2 of 2)
	- o Includes the individuals assigned PIN and a link for creating a NetId

*The third email provides instructions for finalizing the Pre-Hire relationship in UAccess Employee-Self Service. The NetId steps should be completed before advancing to this last email* 

- UAccess-employee Designated Campus Colleague (DCC) Request Pending
	- o Includes a link to Uaccess Employee Self Service
		- **The Pre-Hire can access, complete and save Personal Information, and**
		- **Acknowlege and accept the Pre-Hire (DCC) relationship**

*Examples provided below:*

#### *EmplId Email*

The EmplId is included in the "Important University of Arizona Account Information (1 of 2)"

The EmplId in this email will be used to establish a NetID

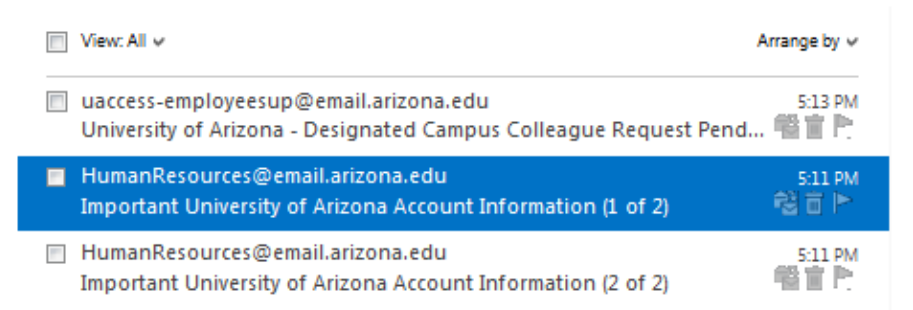

## Important University of Arizona Account Information (1 of 2)

个业团

HumanResources@email.arizona.edu (HumanResources@email.arizona.edu) Add to contacts 5:11 PM

#### Dear

We are pleased to welcome you to the University of Arizona and are sending you this message to help expedite your transition into the University community.

Your information has been entered into the system and you can now establish a University of Arizona NetId. This is one of two messages you will receive with information on activating your NetId.

Your UA NetId provides a central authentication mechanism for a number of online services. and together with your EmplId, provides a "gateway" to University services and resources. The EmplId is used in lieu of your social security number as your personal identifier to ensure the privacy of your personal information.

Your assigned EmplId is XXXXXXXX.

To create a UA NetId you will need to copy and paste the following link into an internet browser: https://netid.arizona.edu. You will then enter your EmplId, your date of birth and a one-time PIN. Your PIN will be sent in a separate email. Please keep your EmplId in a safe place and wait until you receive the second email before initiating this process.

If you need assistance in creating NetID and email accounts, please contact UITS 24/7 IT Support Center at 520-626-8324 or [support@email.arizona.edu.](mailto:support@email.arizona.edu)

\*\*\*Please do not reply to this message directly, as it was sent from an automated system.\*\*\*

## *Pin Email and NetId Link*

A Pin number and instructions for creating a NetId and email account are included in the "Important University of Arizona Account Information (2 of 2)" message.

- Copy and paste [https://netid.arizona.edu](https://netid.arizona.edu/) into an internet browser
	- o This link will provide direct access to the "UA NetID" page on the UITS website

*Note: Keep your EmplId and Pin number handy—you will be entering them in the next step of the process.*

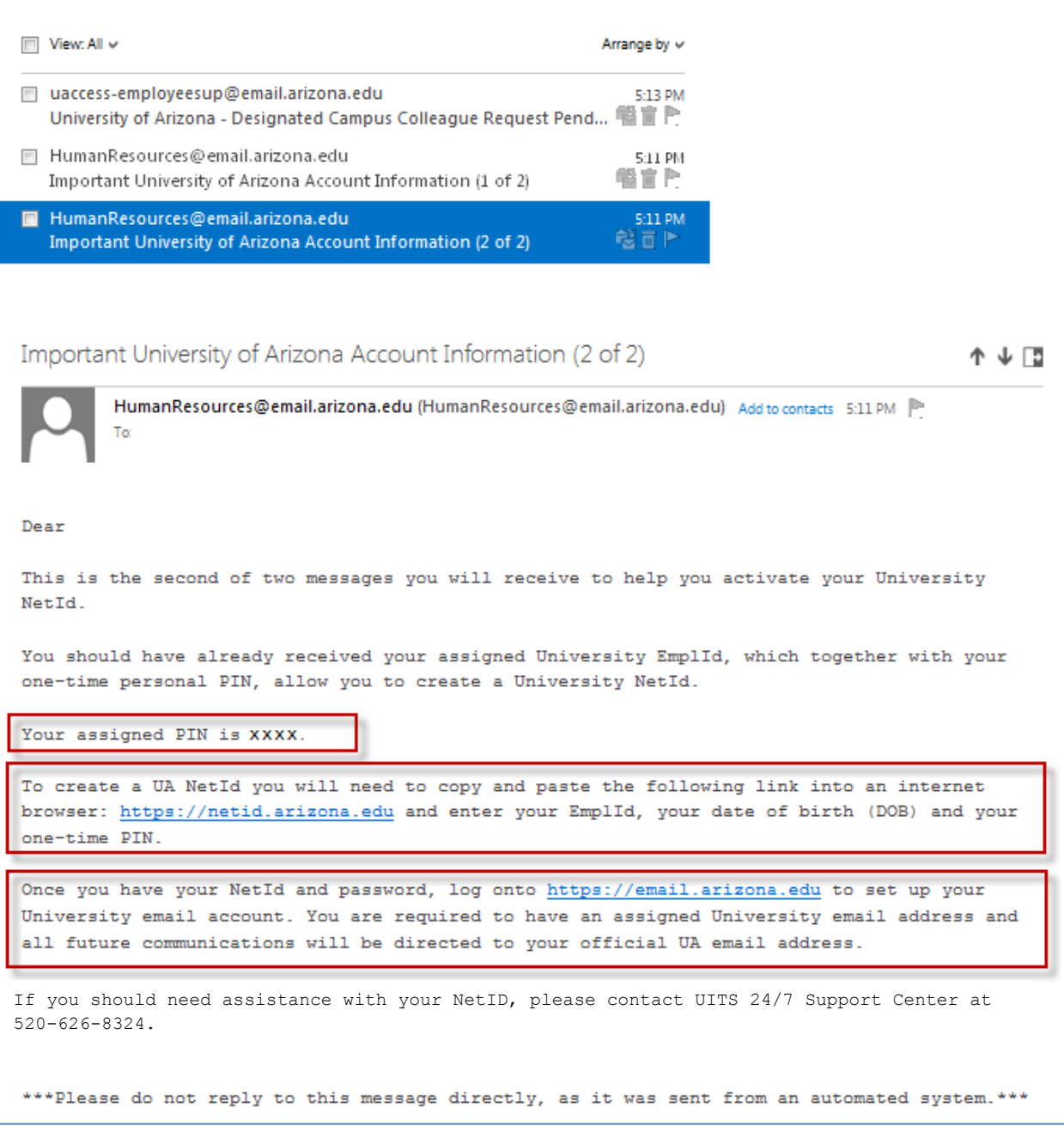

*Note: You will return to your personal email to access the instructions and links from the third email after your NetID is assigned (see instructions below).*

### *NetID Instructions*

- o Click on the "Create UA NetID" link on the left side of the page
	- *You may create a University of Arizona email account from this page once you have established a NetId*

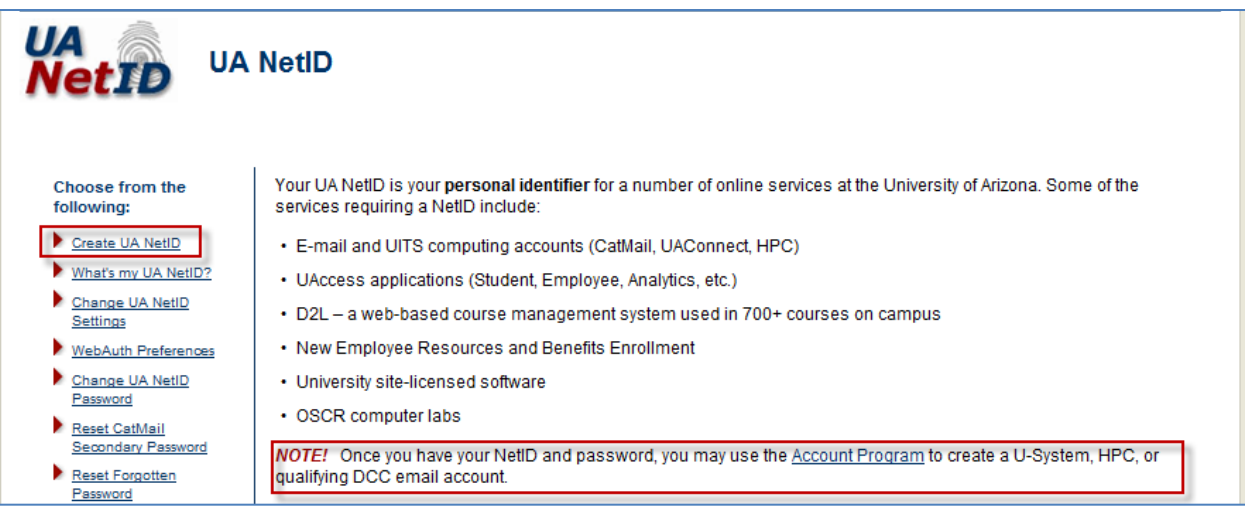

- Select the "UA Designated Campus Colleague (DCC) radio button
- Click on the "Next" button and follow the instructions provided on the screen

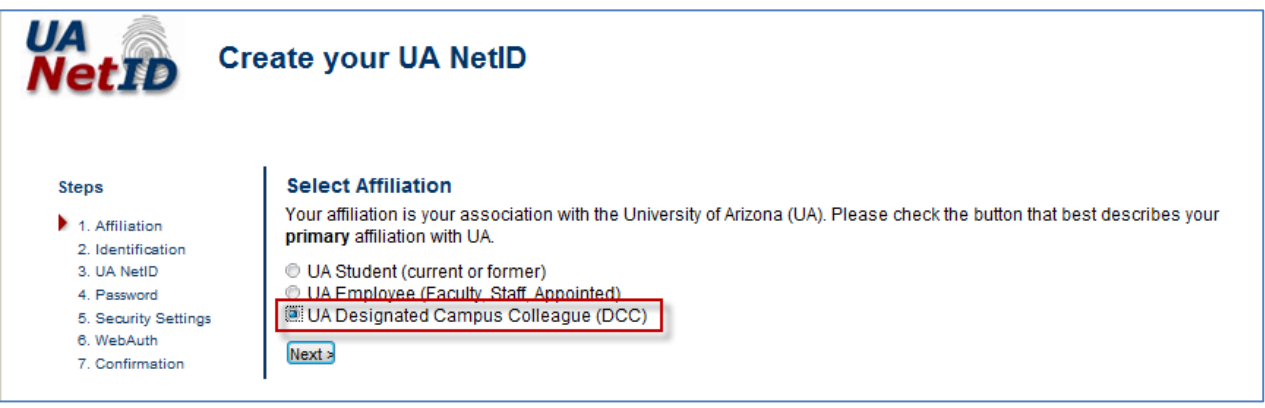

### *Return to Personal Email*

*Once a NetId is established, return to your personal email and complete the final steps below.*

The last email will include a process to complete a personal information form, and to acknowlege and accept a Pre-Hire (DCC) relationship.

 Click on the link provided in the "University of Arizona – Designated Campus Colleague Request" email (section outlined below)

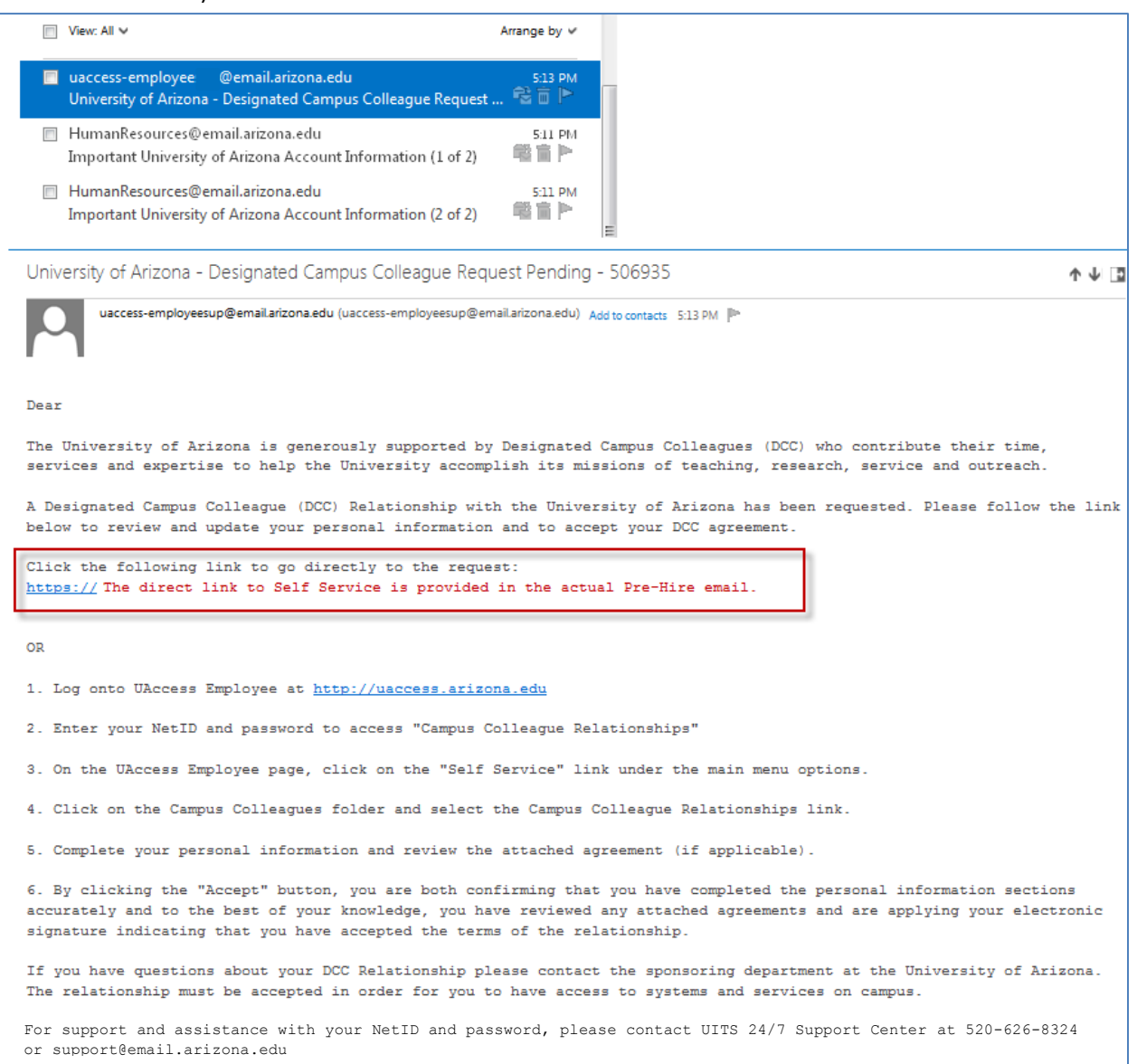

## *UAccess Employee – Self Service Login*

The Self Service link will activate the UAccess Employee authentication window (see below)

Enter NetID and Password

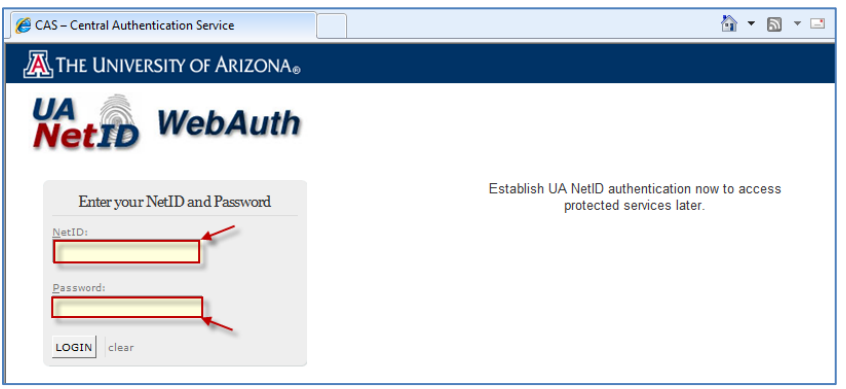

## *Campus Colleague Relationship Window*

The "Campus Colleague Relationships" window will open and display a "Waiting for DCC" status

Click on the "Enter Personal Info" link on the Self Service page

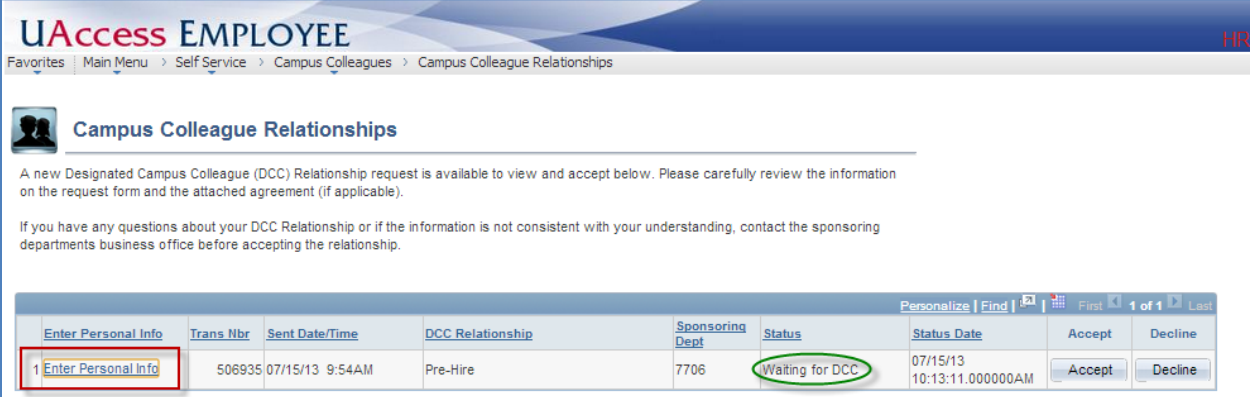

*Note: The web browser pop-up blocker may have to be turned off to access the "View Agreement" and "Enter Personal Info"* 

 *Perform a "help" search to access information for turning off "pop-ups" within your specific browser if the personal information or agreement are not activated when the links are clicked.*

# *Personal Information*

The "Personal Information" form appears and is available for completion

- Carefully review and update the "Contact Information" and "Additional Information" sections
- Click on the "Edit Address" link to add your home/mailing address information
- Click on the "Save" button
- This will navigate back to the "Campus Colleague Relationships" page

*Note: Exiting the form prior to saving will not retain completed information*

## *Personal Information Form*

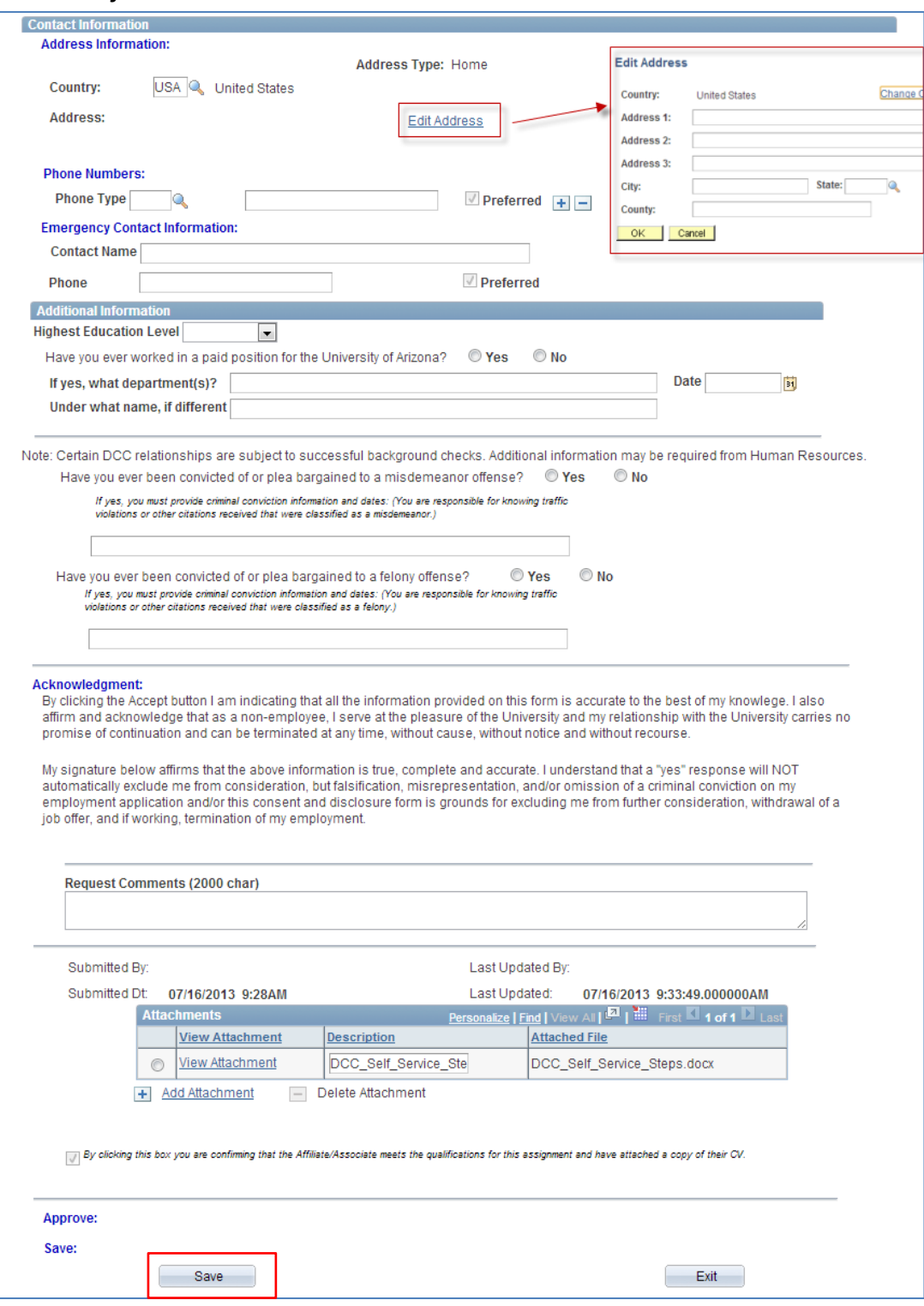

### *Campus Colleague Relationships (Self Service) Page*

Click on the "Accept" button to complete the final step of the Pre-Hire DCC Self Service process

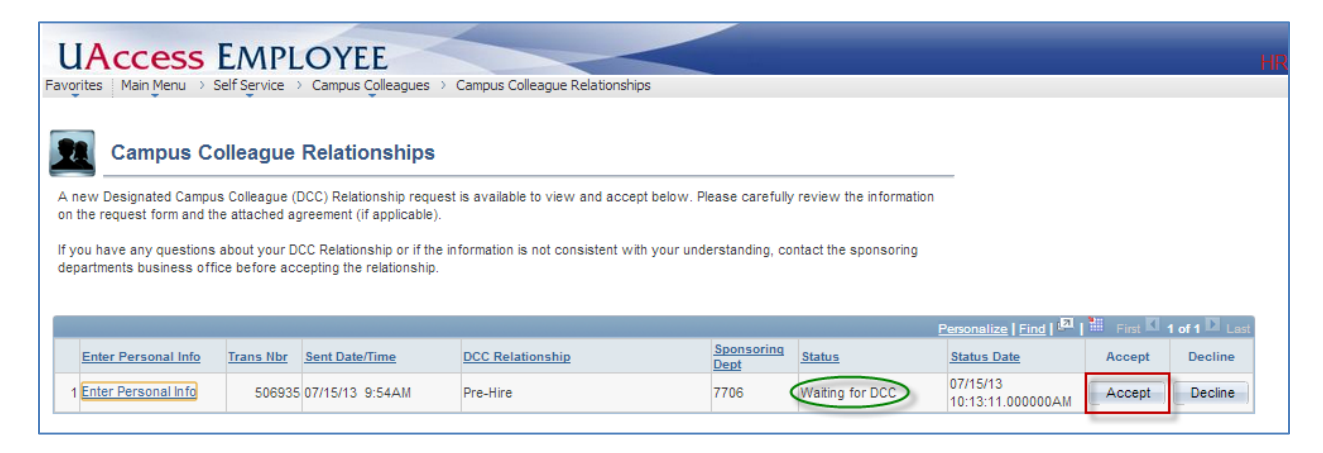

The Campus Colleague Relationships Status will change from "Waiting for DCC" to "Pending"

The "Enter Personal Info" link will change to "View Personal Info"

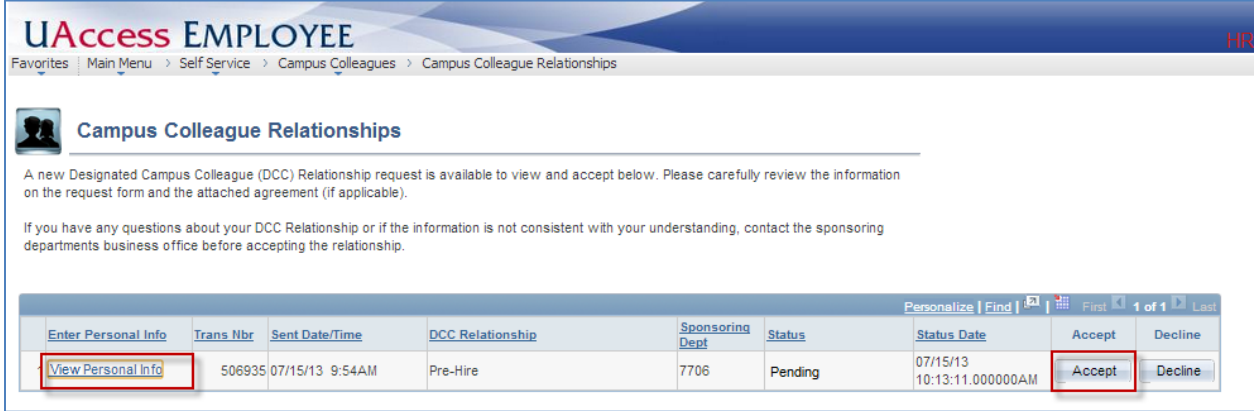

The status will change to "Approved" when Systems Control submits and finalizes the transaction in UAccess Employee.